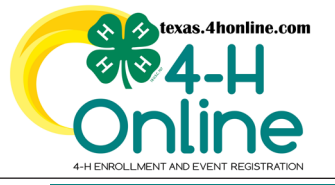

**TEXAS 4HONLINE FAMILY GUIDE EVENT REGISTRATION**

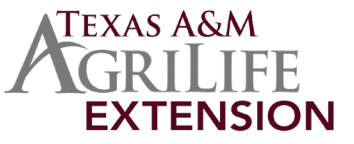

**<https://youtu.be/k3sGUds44jk>**

## **4HONLINE IS BEST USED IN CHROME, MOZILLA OR EDGE**

## **• Click the Member List link from the navigation pane on the left side of the screen.**

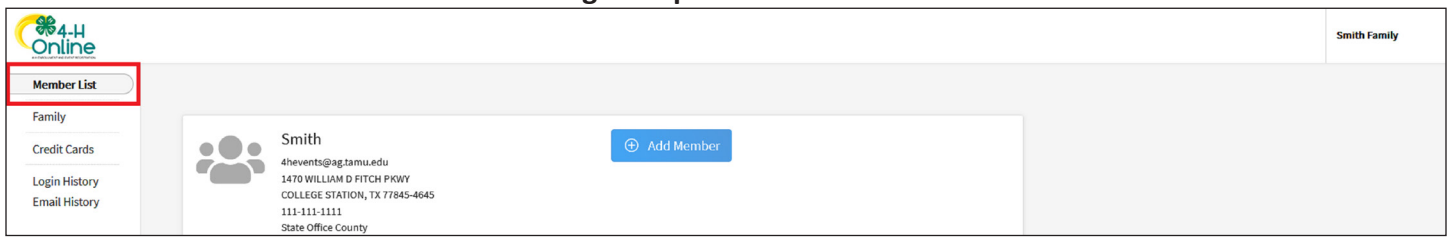

### **• Click the blue View button beside the approved member's name.**

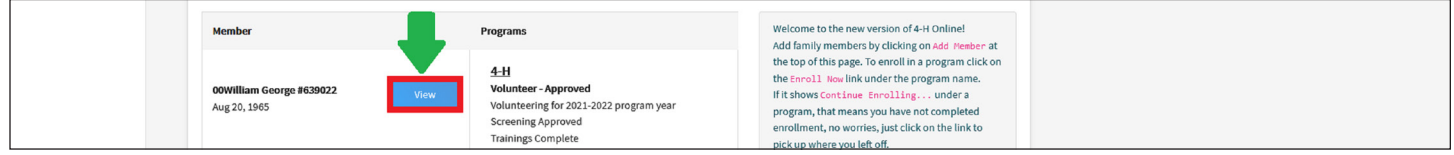

### **• Click the Events link from the navigation pane on the left side of the screen.**

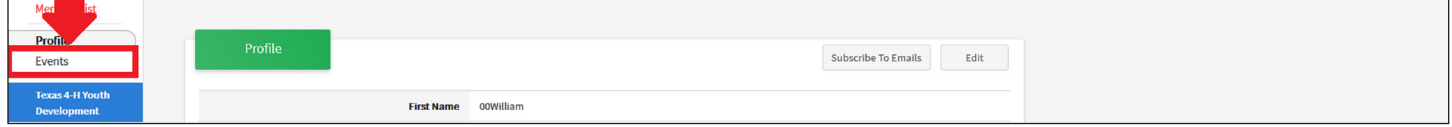

### **• Click the blue +Register for a new event button.**

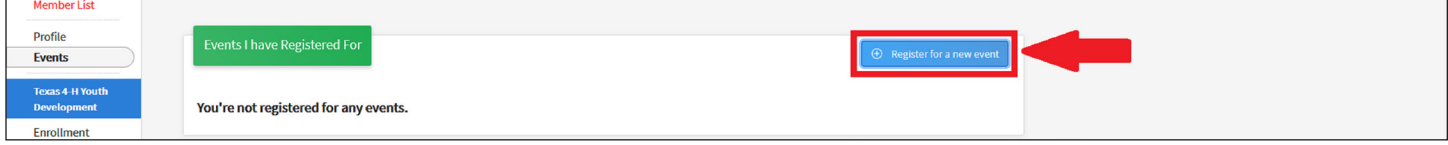

**• Click the event name from the list that populates.** 

### **• Click the blue Next button.**

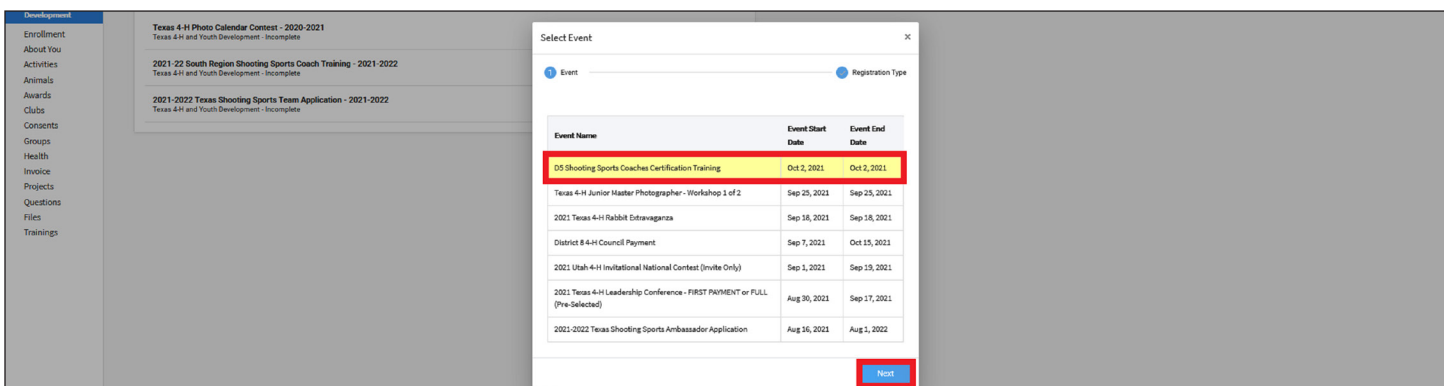

**• Click the registration type from the list that populates.**

### **• Click the blue Start Registration button.**

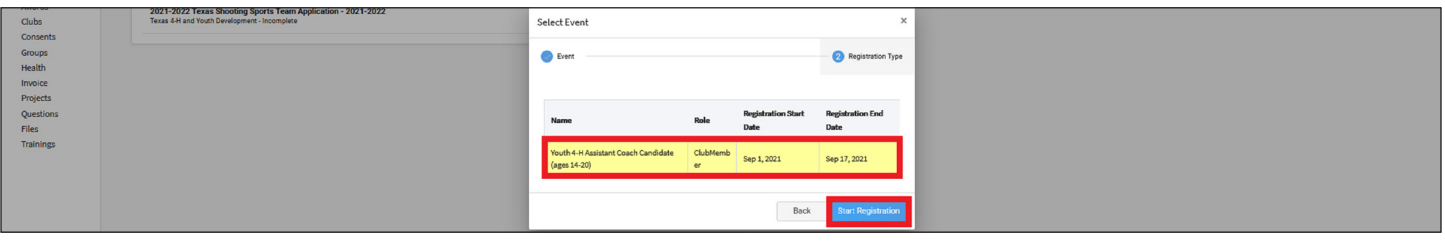

The members of Texas A&M AgriLife will provide equal opportunities in programs and activities, education, and employment to all persons regardless of race, color, sex, religion, national origin, age, disability, genetic information, veteran status, sexual orientation or gender identity and will strive to achieve full and equal employment opportunity throughout Texas A&M AgriLife.

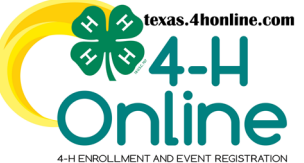

## **TEXAS 4HONLINE FAMILY GUIDE EVENT REGISTRATION**

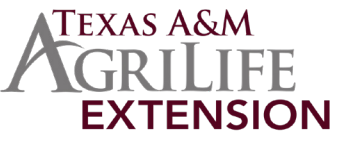

**<https://youtu.be/k3sGUds44jk>**

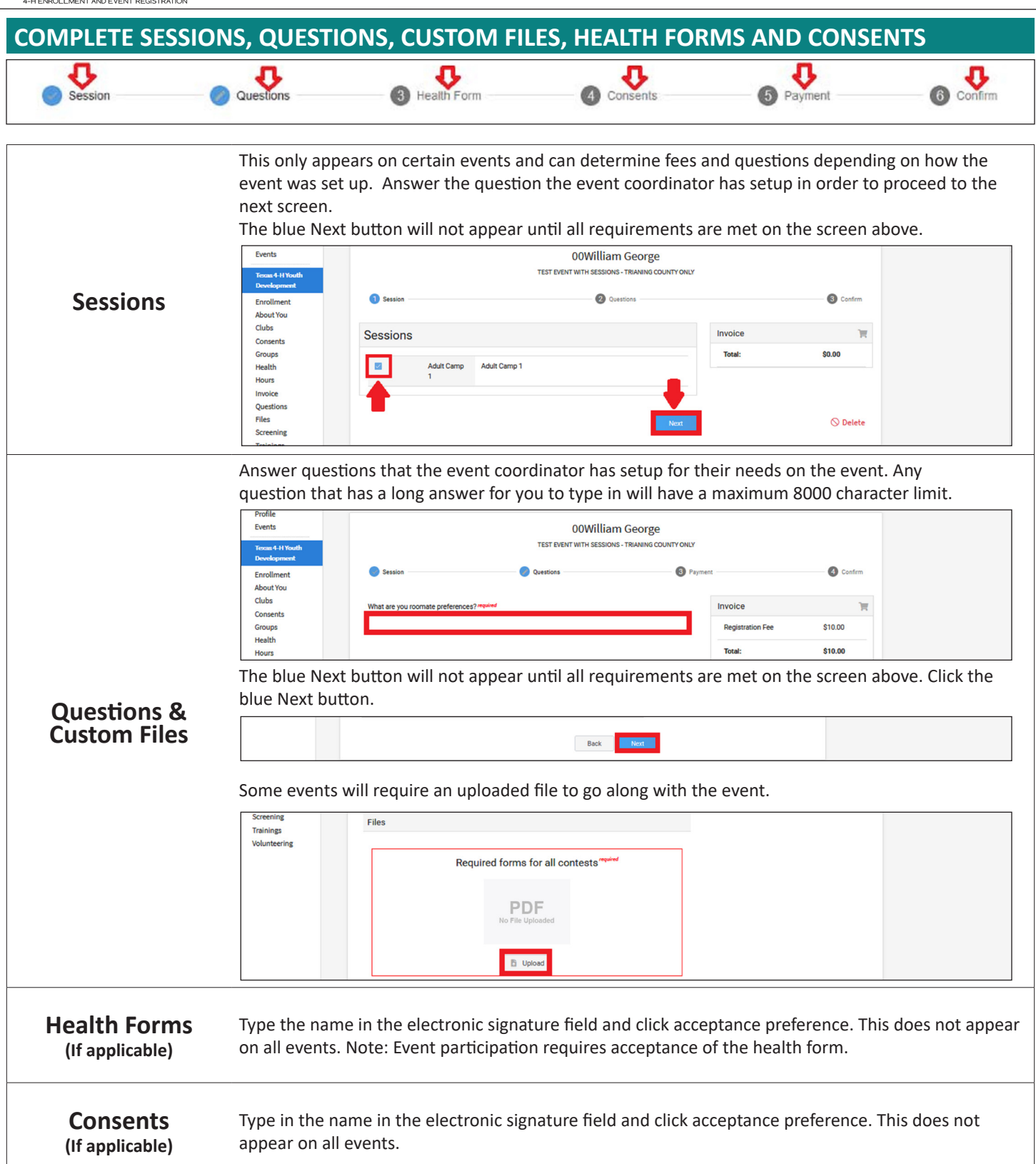

The members of Texas A&M AgriLife will provide equal opportunities in programs and activities, education, and employment to all persons regardless of race, color, sex, religion, national origin, age, disability, genetic information, veteran status, sexual orientation or gender identity and will strive to achieve full and equal employment opportunity throughout Texas A&M AgriLife.

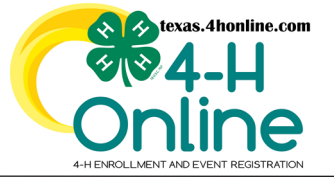

# **TEXAS 4HONLINE FAMILY GUIDE EVENT REGISTRATION**

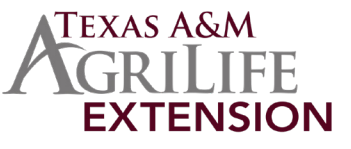

**<https://youtu.be/k3sGUds44jk>**

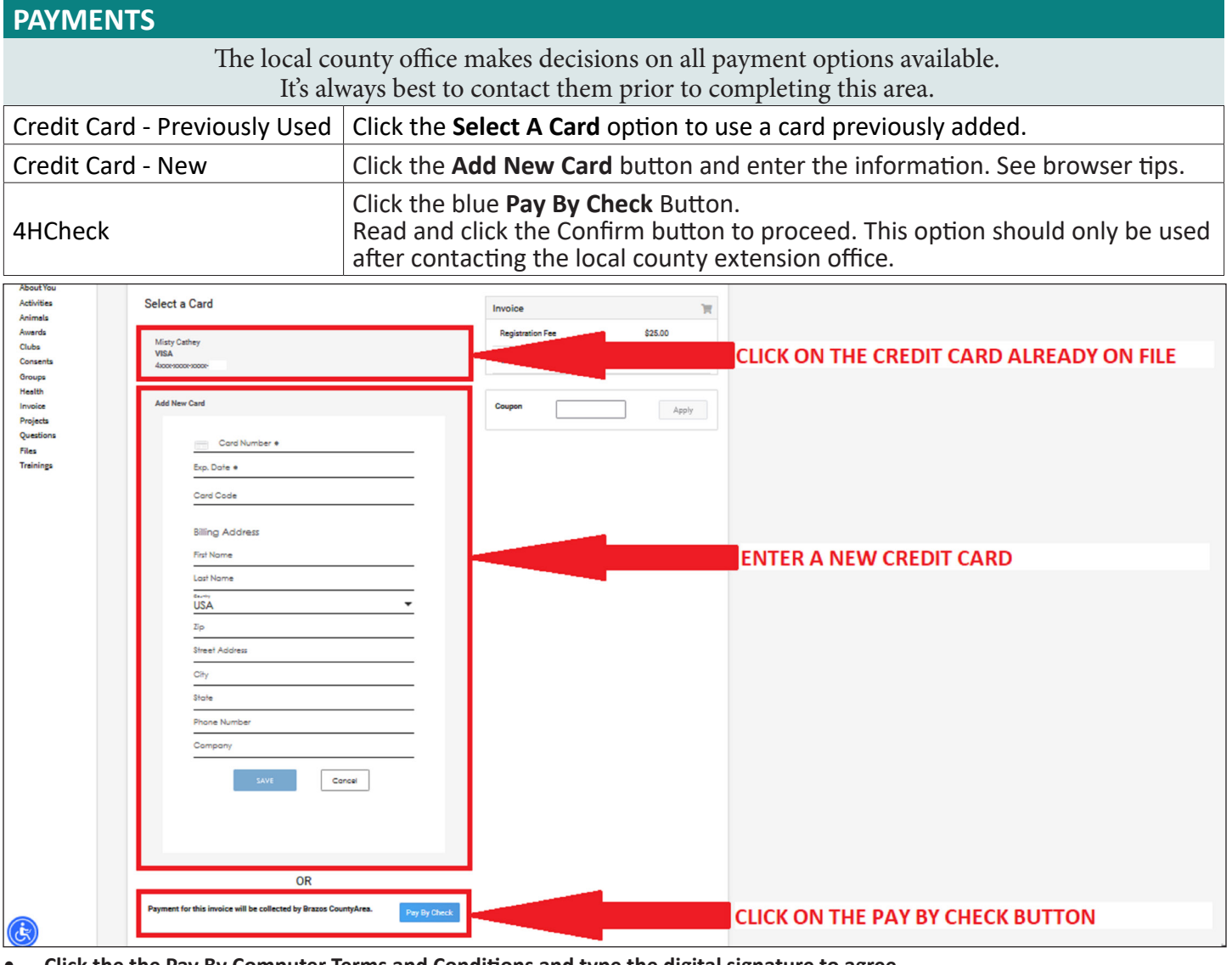

**• Click the the Pay By Computer Terms and Conditions and type the digital signature to agree. • The blue Next button will not appear until all requirements are met on the screen above. Click the blue Next button.**

**Back** 

### **CREDIT CARD ENTRY ISSUES**

The credit card processor 4HOnline uses is authorize.net. The processor can sometimes cause issues with computers and devices displaying the entry screen properly. See tips below for assistance.

- Chrome, Mozilla and Edge work best. If one is not working try a different preferred browser.
- Reload the payment screen and try to view the payment screen again.
- Sign out, clear the cache and cookies.
- Restart the browser. (google the browser name for instructions)
- Adjust the popup blockers and security settings. (google the browser name for instructions)
- Certain firewalls can cause the payment screens to function improperly. There are firewall issues with families using computers at work locations especially in the ISDs and certain companies.
- The credit card expiration date is not needed by the processor so the system records it as 9999 initially. This is not an issue with the payment processing.
- If there is a duplicate credit card profile error it can only be cleared out by the [State 4-H Office.](https://fs4.formsite.com/state4h/ujta4gtcu1/index.html?1610732211217)

The members of Texas A&M AgriLife will provide equal opportunities in programs and activities, education, and employment to all persons regardless of race, color, sex, religion, national origin, age, disability, genetic information, veteran status, sexual orientation or gender identity and will strive to achieve full and equal employment opportunity throughout Texas A&M AgriLife.

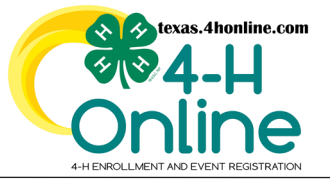

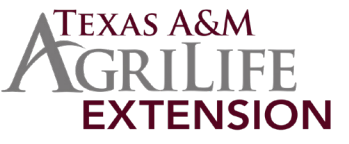

**<https://youtu.be/k3sGUds44jk>**

## **CHANGING THE PAYMENT TYPE**

- **• Return to the Payment Screen.**
- **• Click the Change Payment Method button to change the payment type. This is the only time a payment method can be changed before submitting the registration.**

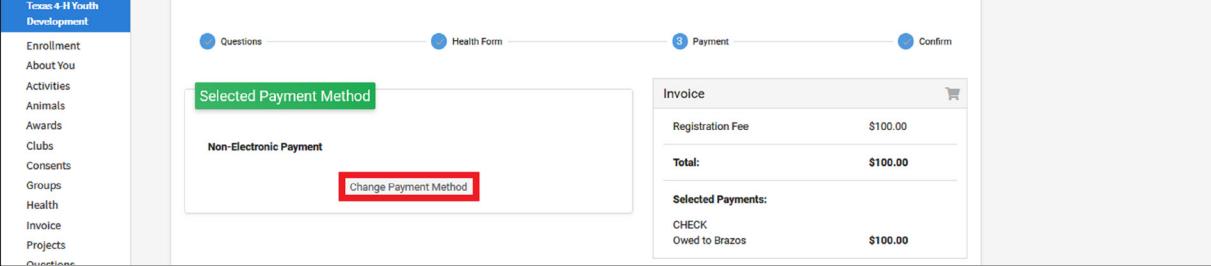

## **PAY BY COMPUTER TERMS AND CONDITIONS**

- **• Click the agree radial button and electronicaly sign the required names.**
- **• Click the blue Next button.**

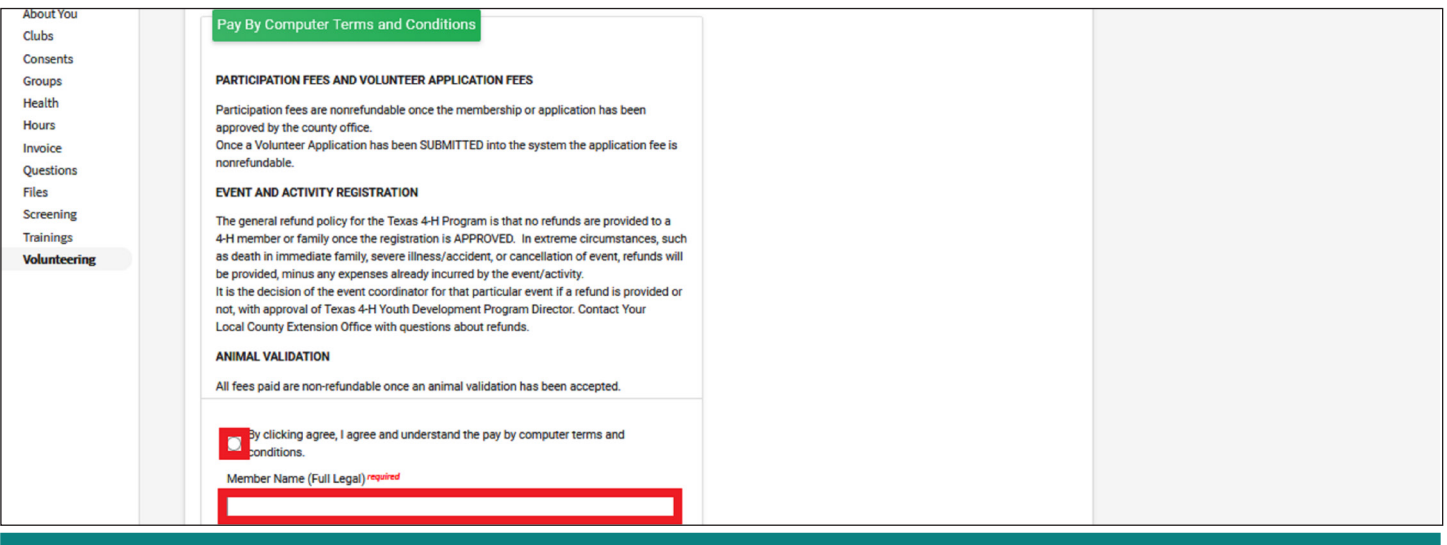

## **SUBMITTING FOR REVIEW**

When all screens are complete, click the green Finish button. When this button is clicked the registration is submitted and locked for changes. This registration could be approved and payment processed depending on the certification setup by the event coordinator. You will receive an additional email when it has been reviewed and approved and when the payment, if any, has been processed.

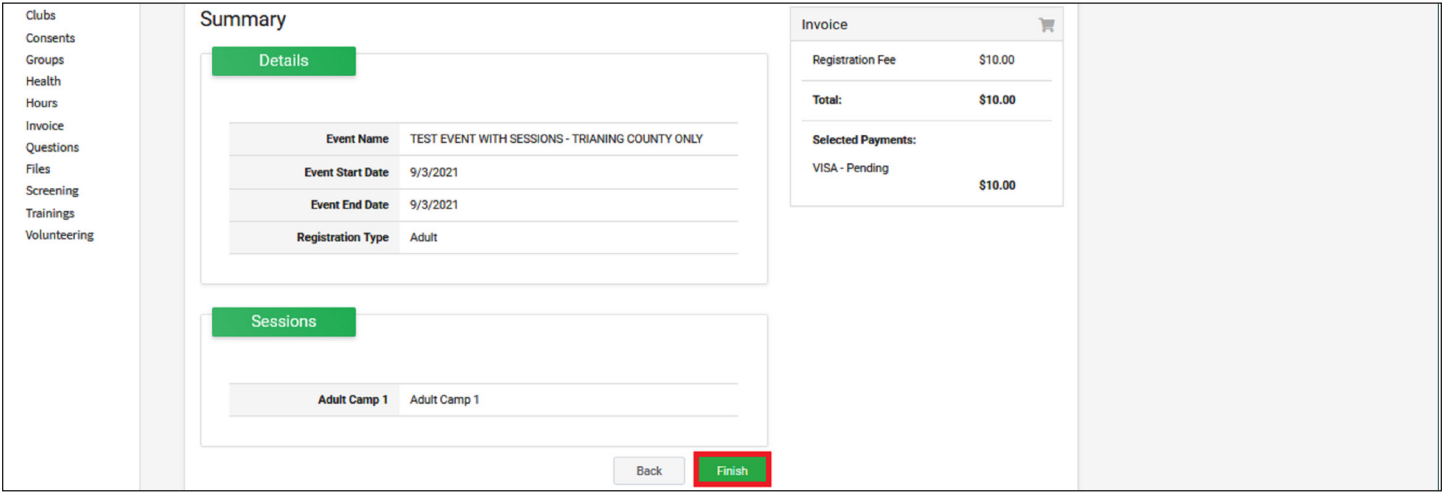

The members of Texas A&M AgriLife will provide equal opportunities in programs and activities, education, and employment to all persons regardless of race, color, sex, religion, national origin, age, disability, genetic information, veteran status, sexual orientation or gender identity and will strive to achieve full and equal employment opportunity throughout Texas A&M AgriLife.

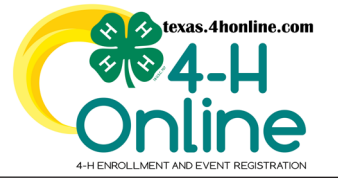

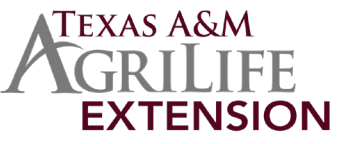

## **REGISTRATION STATUS**

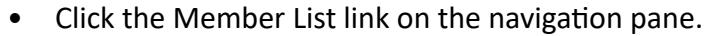

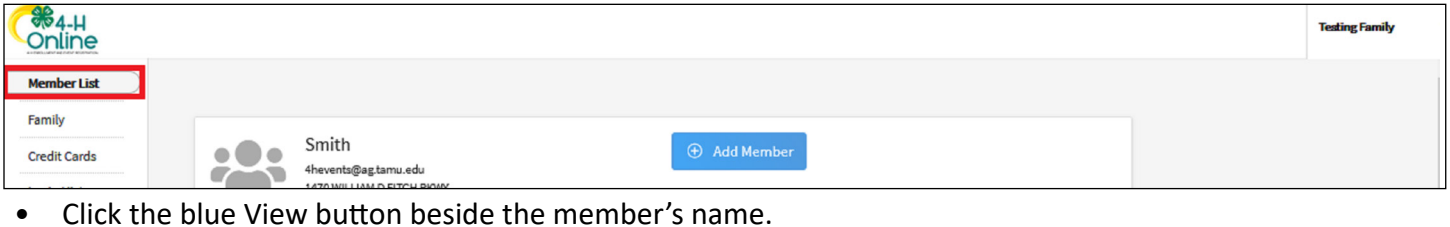

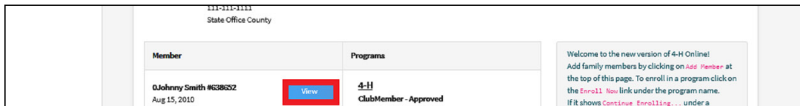

• Click on the Events link from the navigation pane. All events will be display on the screen. The event status for each will be listed under the event name.

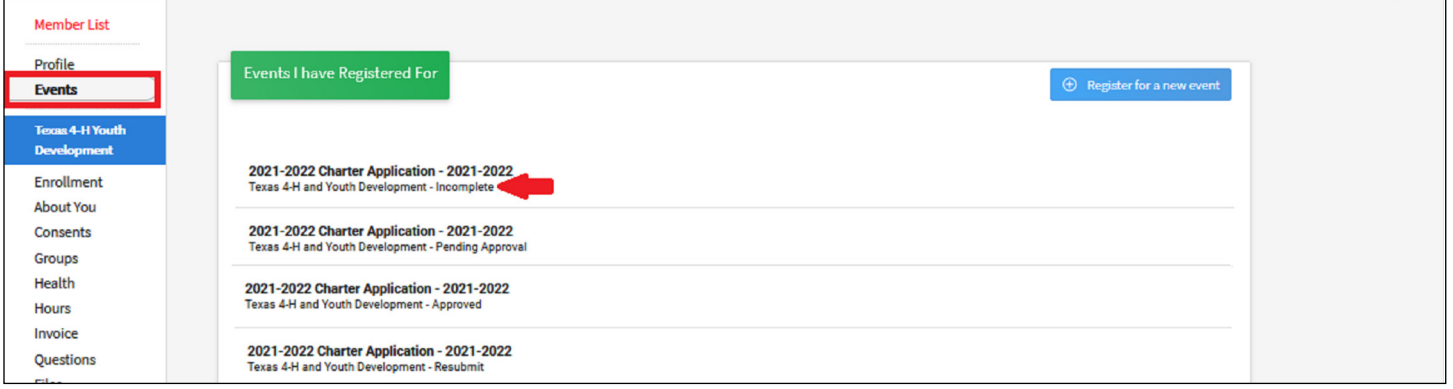

## **• Click the event name to view details and payment information.**

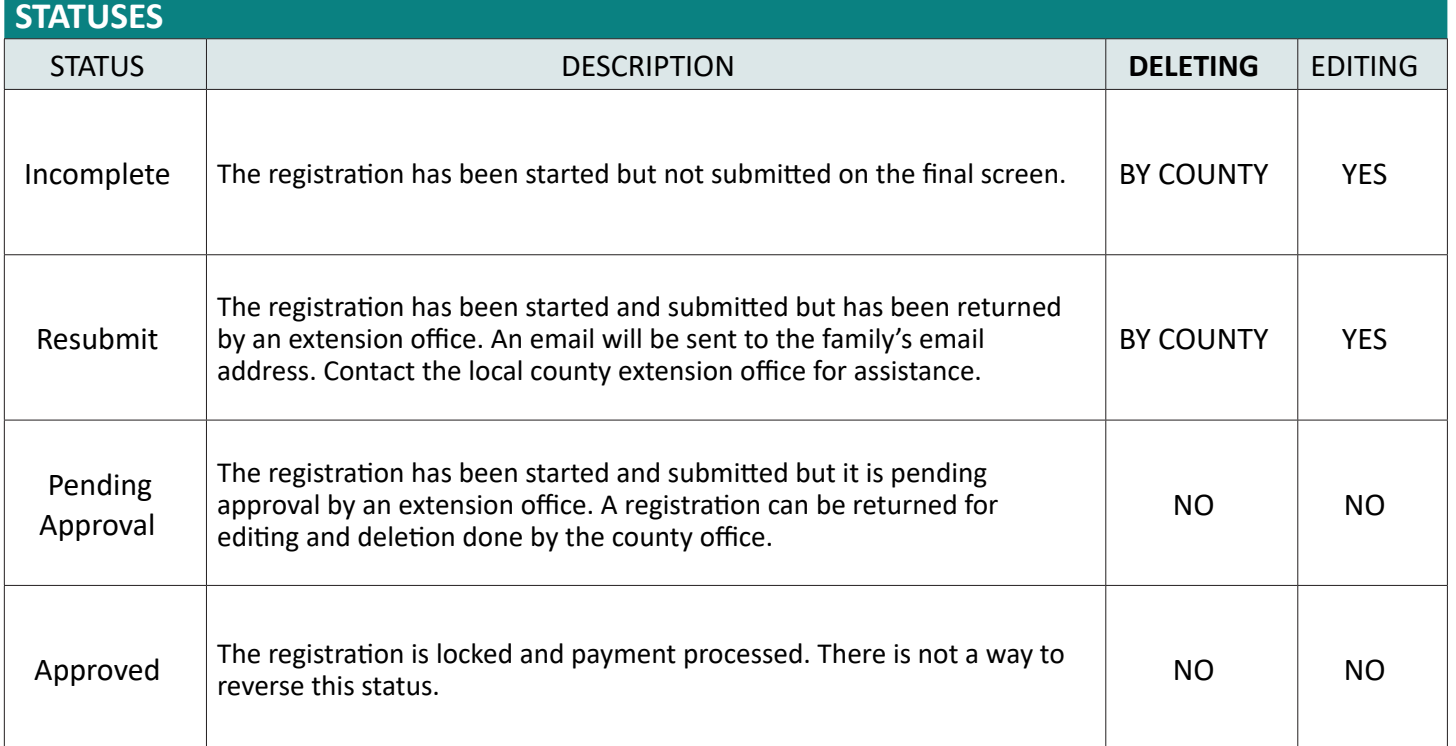